第 9 章 巻末資料(通知等)

【注意事項】

・適宜、最新の通知等を使用すること。

○鳥取県治山台帳システム操作説明書(抜粋版)平成 26 年 1 月

# 「鳥取県治山台帳システム」

## システム操作説明書

#### (抜粋版)

## 平成26年1月

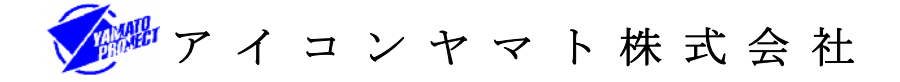

### 3. 治山台帳管理機能

治山台帳情報、画像の登録・編集・削除や、各種書類を Excel ファイルで出力す ることができます。

3-1.治山台帳情報の登録 治山台帳情報の登録を行います。

1) 編集権限により治山台帳システムメイン画面を表示します。

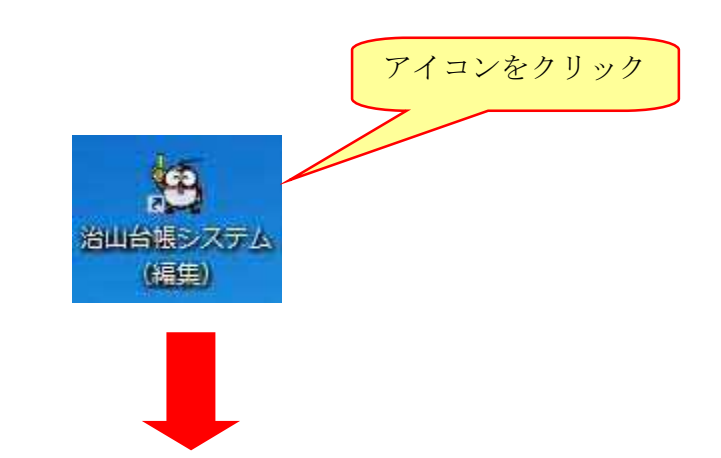

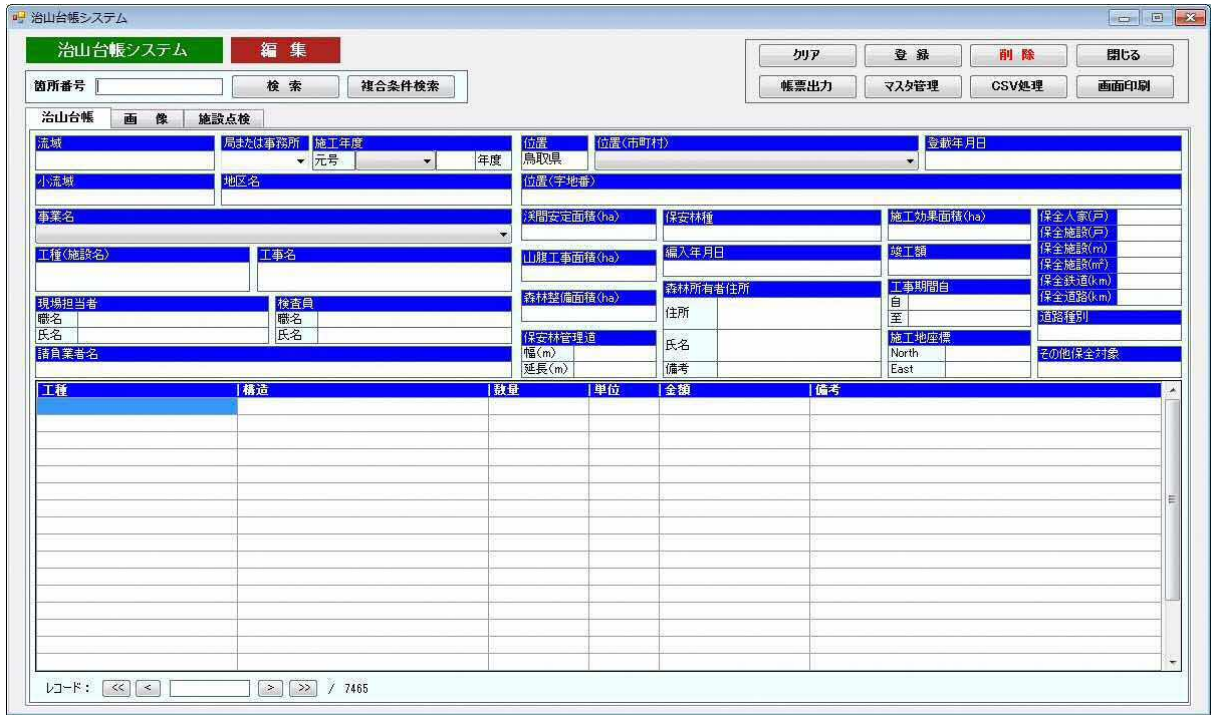

2) 箇所番号項目を入力します。 登録の際、必須項目ですので必ず入力して下さい。

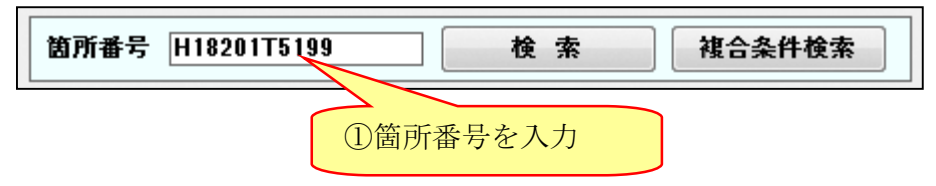

※登録されていない箇所番号の場合、新規登録となります。 登録されている箇所番号の場合、更新登録になります。

3) 各項目を入力します。

なお、必須項目は以下の通りです。

「局または事務所」「施工年度」「事業名」「位置(市町村)」「位置(字地番)」

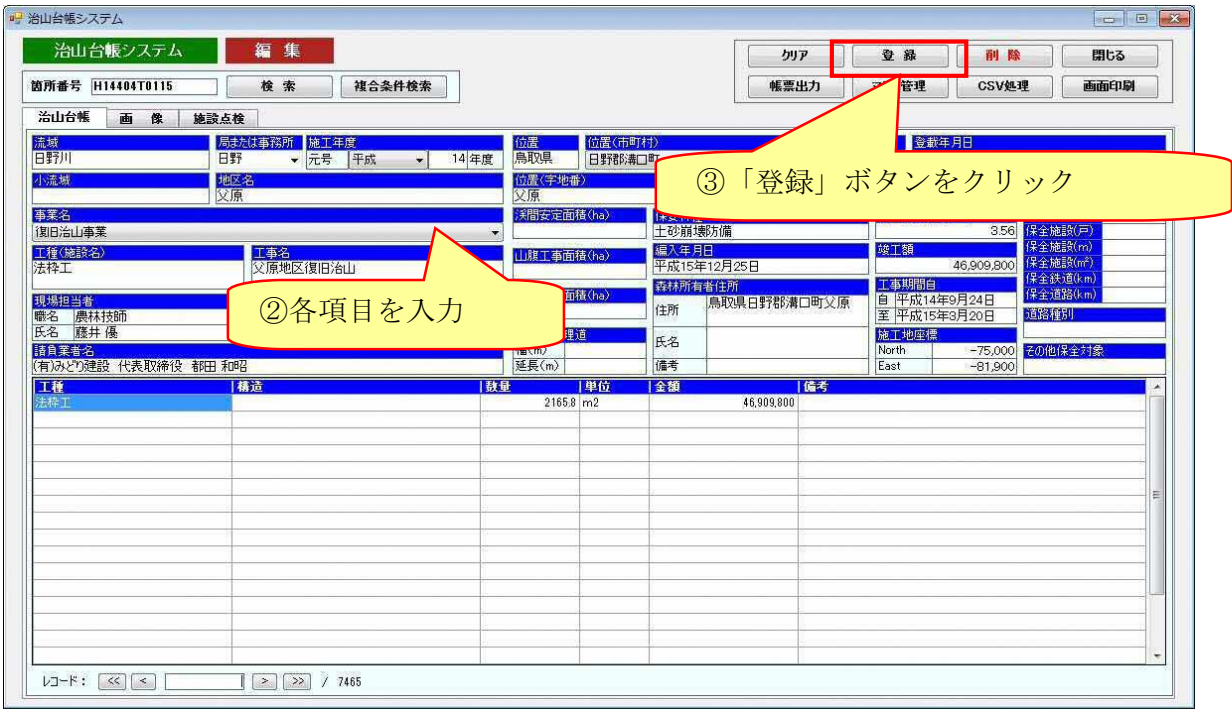

4) 「登録」ボタンをクリックします。

5) 登録確認メッセージに「はい」を選択します。

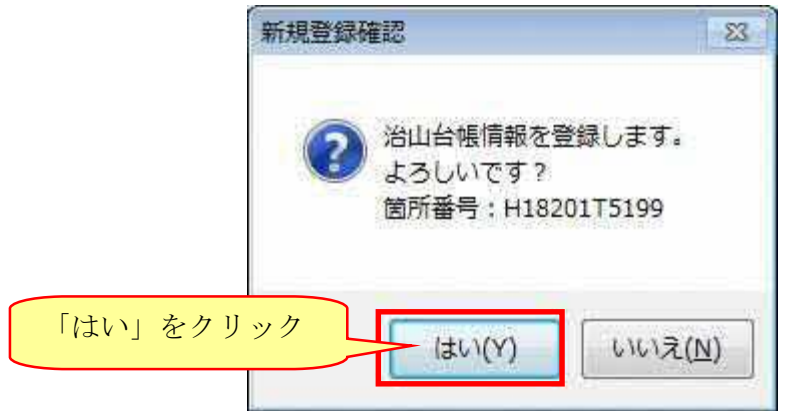

6) 治山台帳情報がデータベースに登録され、メッセージが表示されます。

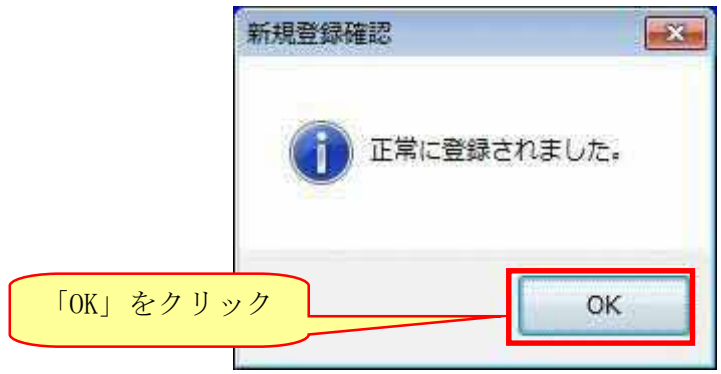

 ※入力項目が不正な場合は、エラーメッセージが表示され、データベースへの登録 は行われません。

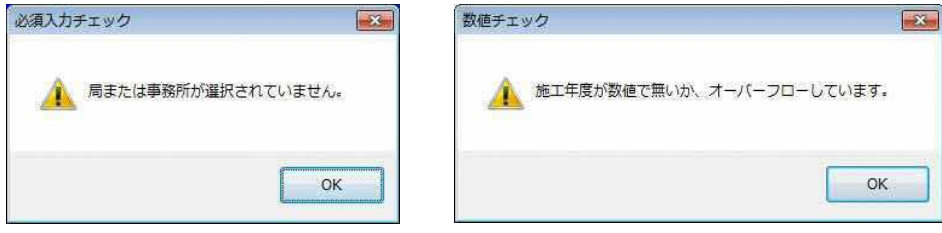

- 3-4.治山台帳情報の画像登録 治山台帳情報の画像登録を行います。
- 1) 箇所番号項目を入力します。 登録の際、必須項目ですので必ず入力して下さい。

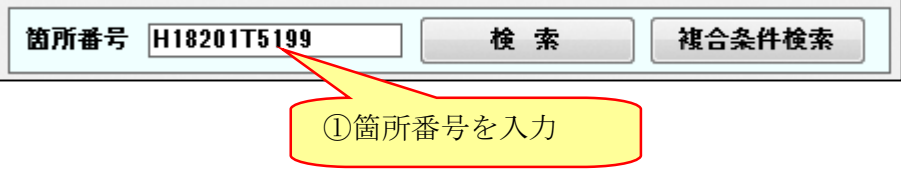

※登録されていない箇所番号の場合、新規登録。 登録されている箇所番号の場合、更新登録になります。

2) 画像の種類を選択し、「追加」ボタンをクリックします。

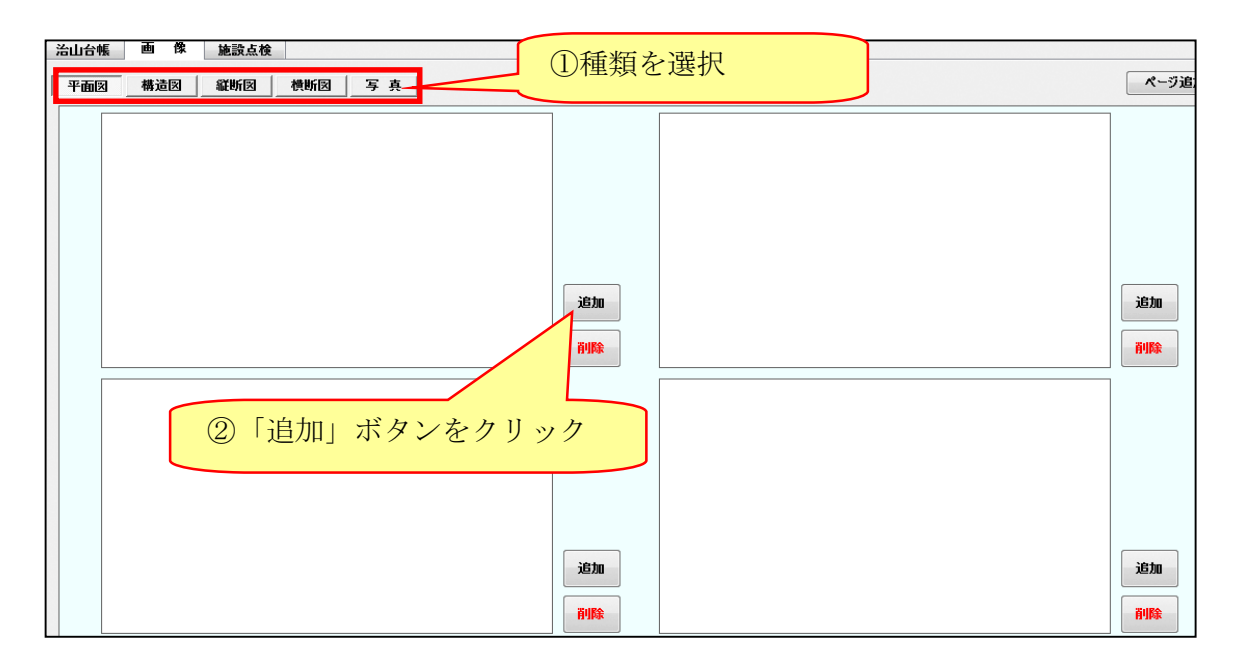

3) 登録する画像ファイルを指定して「開く」ボタンをクリックします。

 $-18 - 688$ 

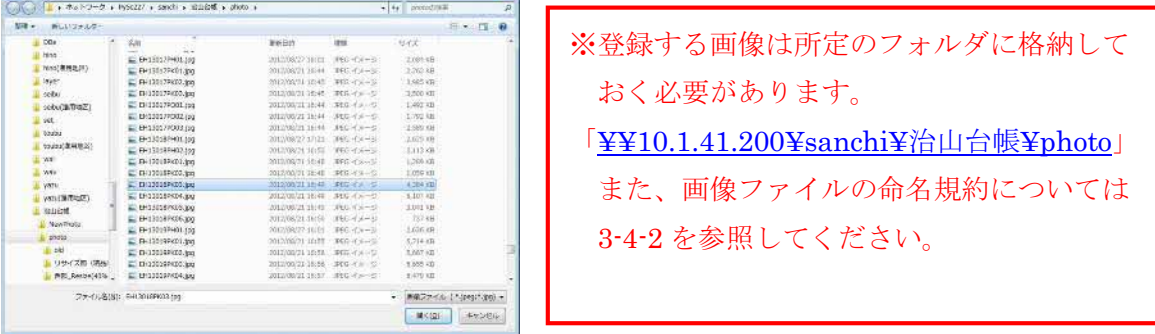

3) 「登録」ボタンをクリックします。

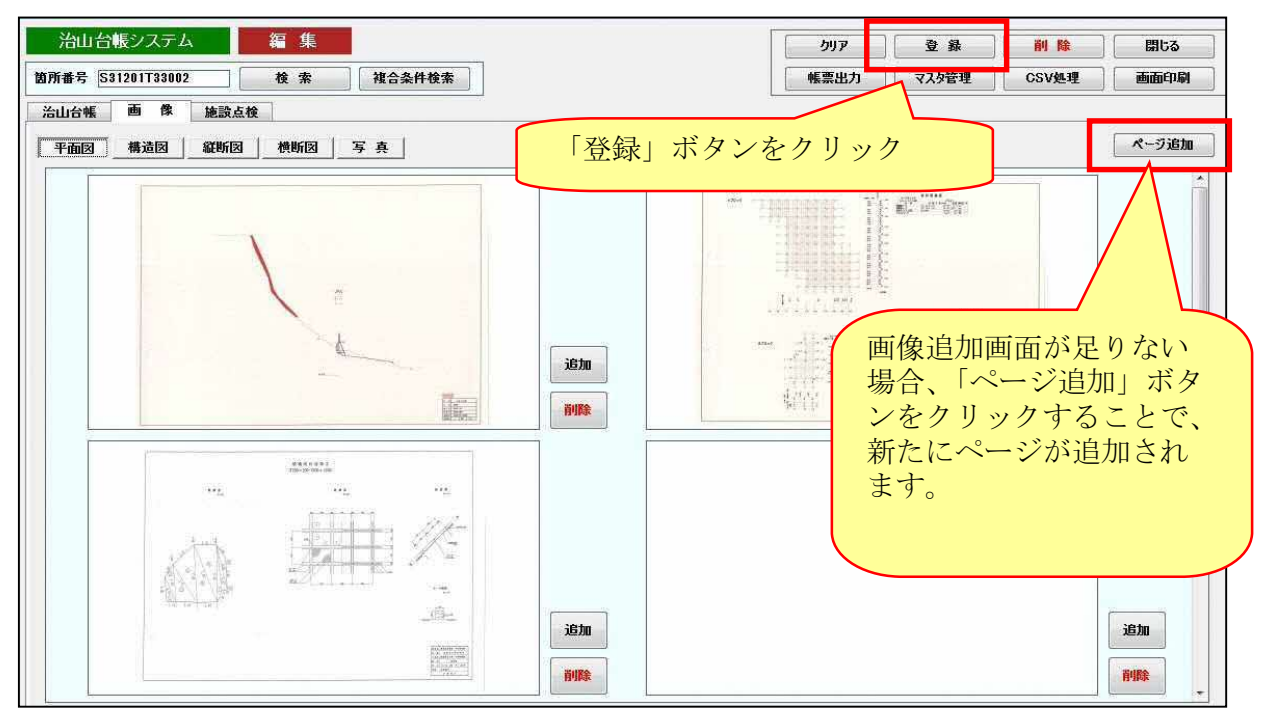

4) 登録確認メッセージに「はい」を選択します。

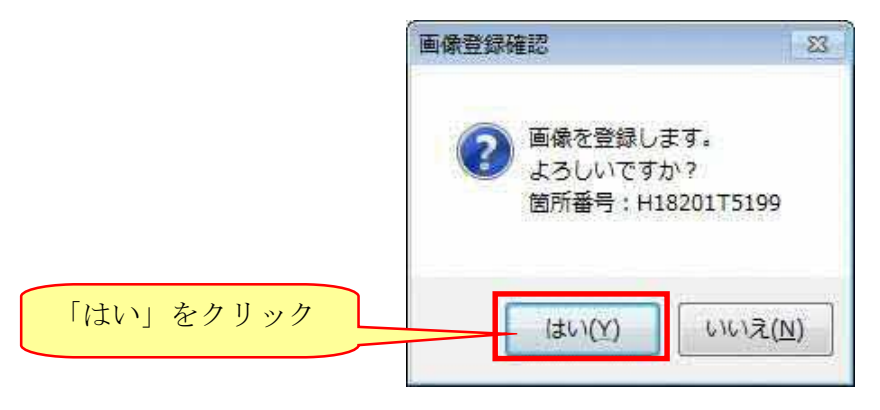

5) 画像登録完了メッセージが表示されます。

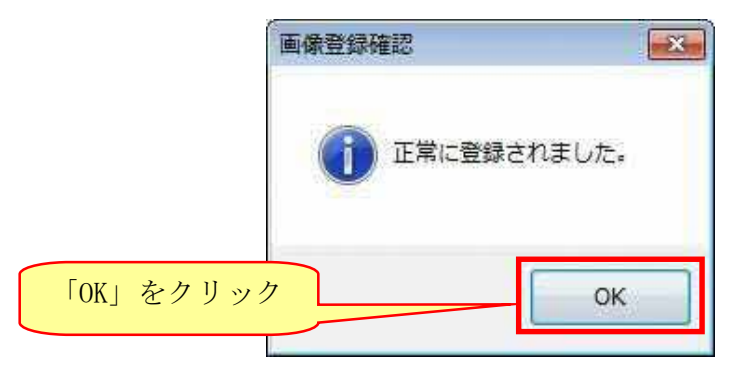

3-4-1.治山台帳情報の箇所番号命名規約

※入力するコード番号は以下を参考にしてください。 コード番号(例)

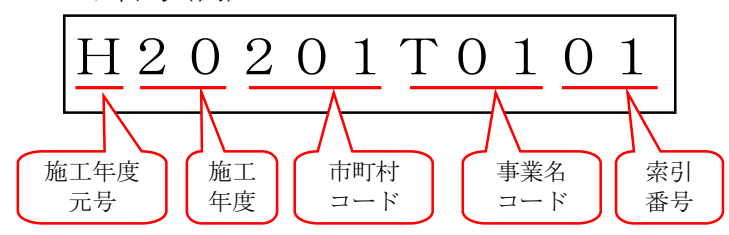

- ・施工年度元号は、大正:T、昭和:S、平成:H となります。
- ・施工年度は、2 桁の数字(1 の場合は 01) となります。
- ・市町村コードは、新規入力用フォームで入力した市町村名に応じてコードが割り 当てられます。コードは以下のコード表を参照してください。
- ・事業名コードは、新規入力用フォームで入力した事業名に応じてコードが割り当 てられます。コードは以下のコード表を参照してください。

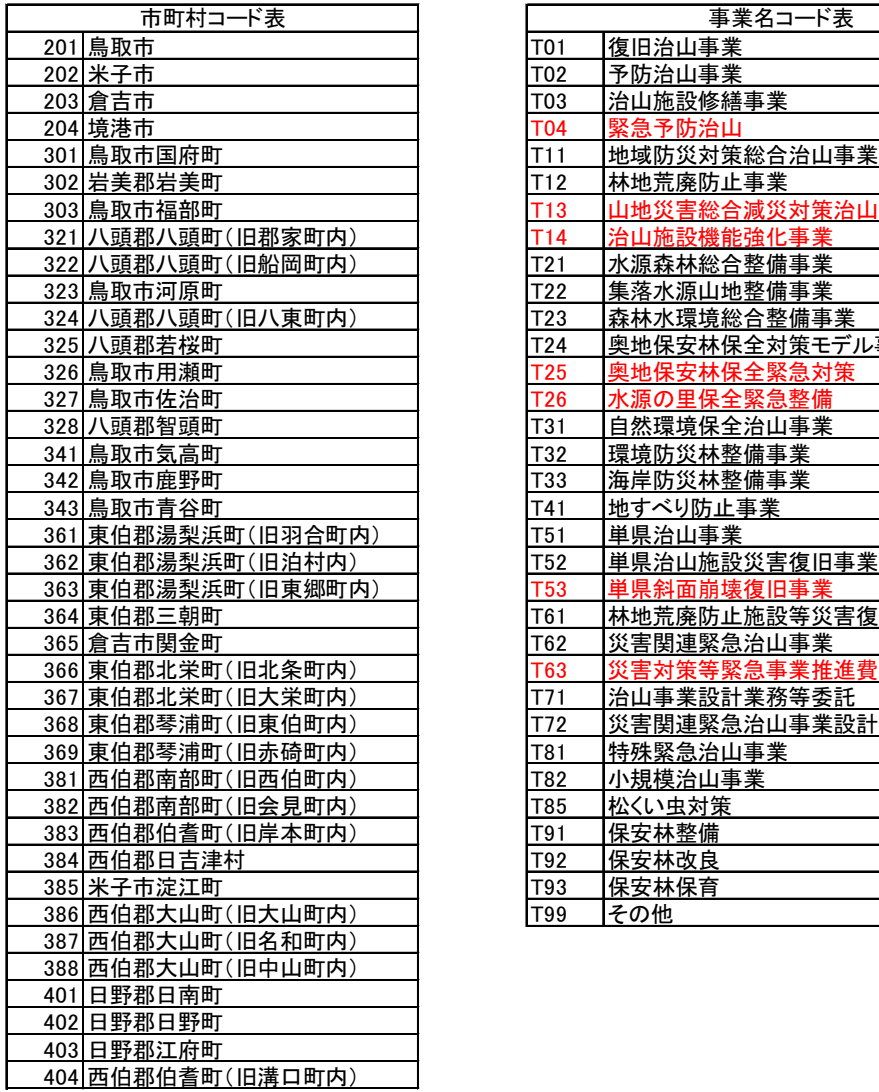

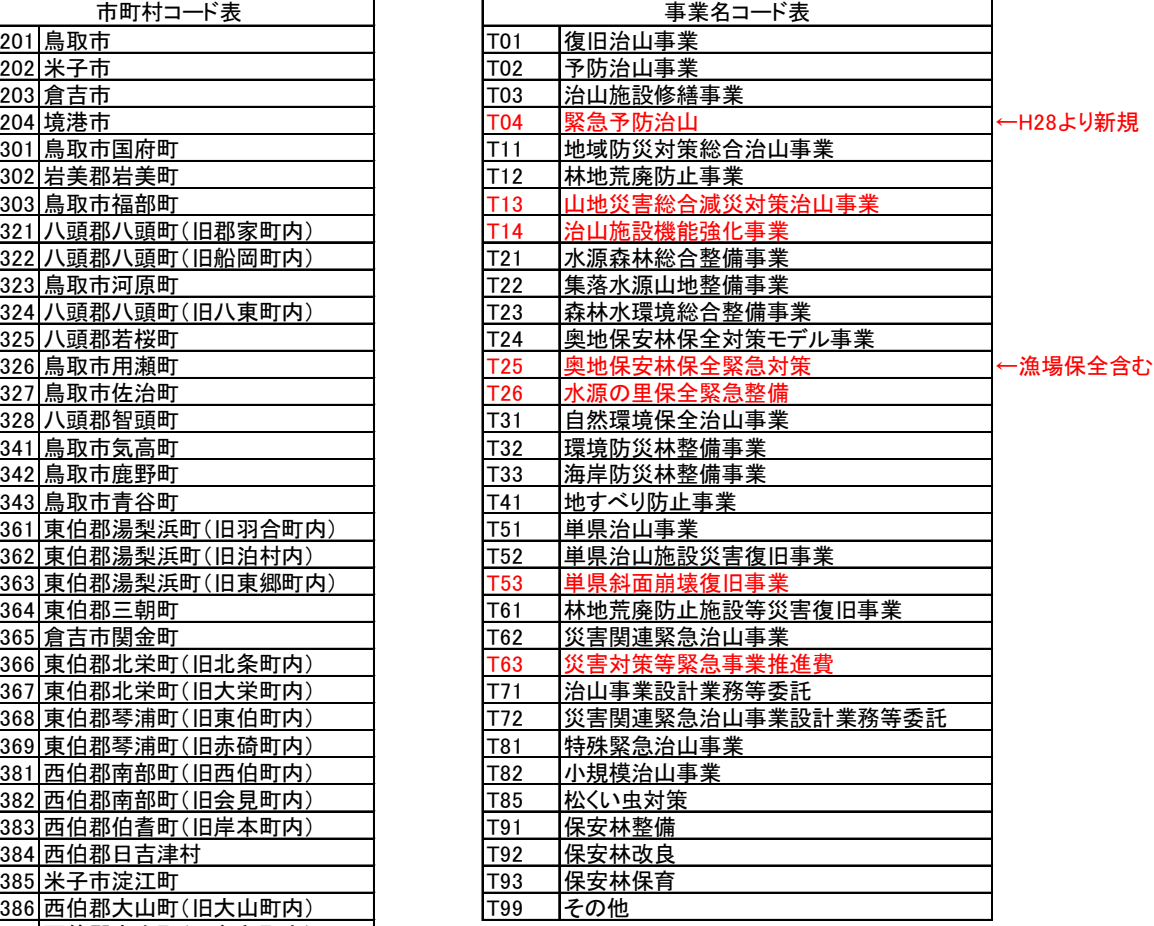

・索引番号は、新規入力用フォームで入力した索引番号で、コード番号上では 2 桁 の数字(1 の場合は 01) となります。

3-4-2. 治山台帳情報の画像ファイル命名規約

局識別○+作成時整理番号○○○○○+画像種別○○+番号○○.jpg

局種別 : A=東部 B=八頭 C=中部 D=西部 E=日野

画像種別 :PH\*\*=平面図 PK\*\*=構造図 PZ\*\*=縦断図 PO\*\*=横断図 J\*\*=写真

#### 作成時整理番号:元号 ○+年度○○+連番○○○で作成

※○1つ1文字1バイト文字 数字とアルファベット

作成例

「西部局の平成 20 年度事業の台帳の 4 番目の 2 枚目の写真」=「DH20004J02.JPG」

- 3-8. 治山台帳情報の検索 登録された治山台帳情報の検索を行います。 検索条件を登録することで、様々な検索条件で治山台帳情報を検索できます。
	- 1) 治山台帳システム画面の「複合条件検索」ボタンをクリックすると、複合条件検 索画面が表示されます。

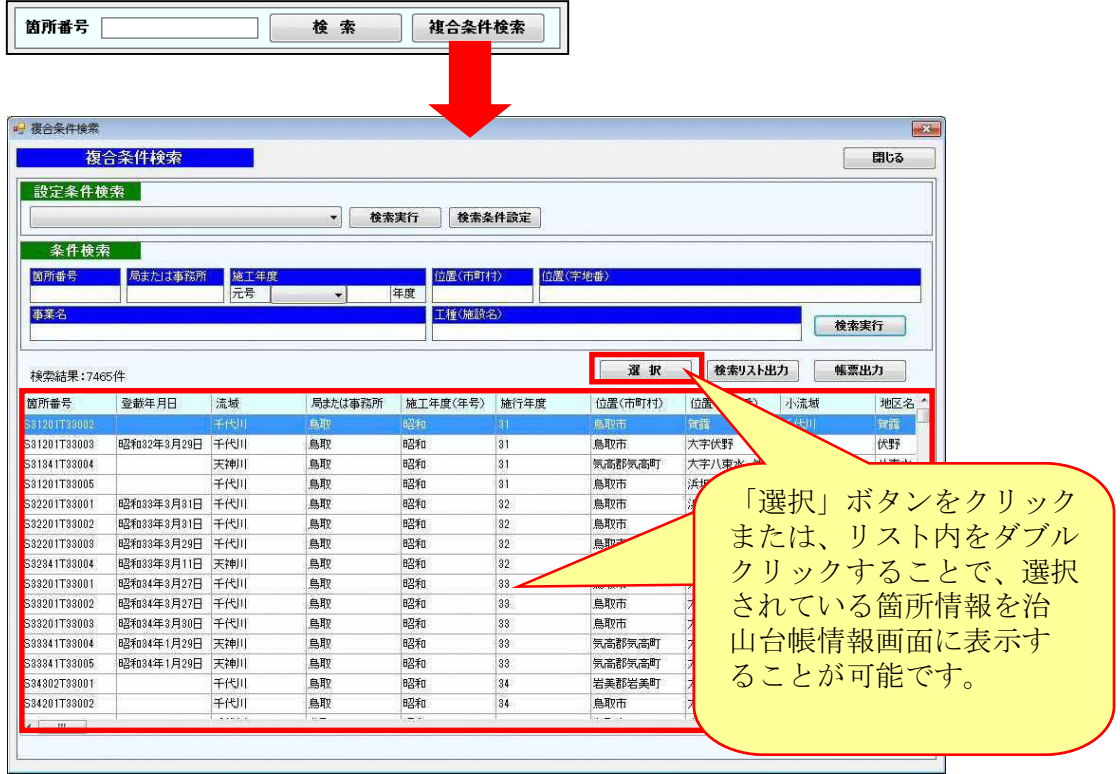

- 2) 検索方法は、2通りあります。
	- ・ 検索条件設定より登録した検索条件を使用した検索

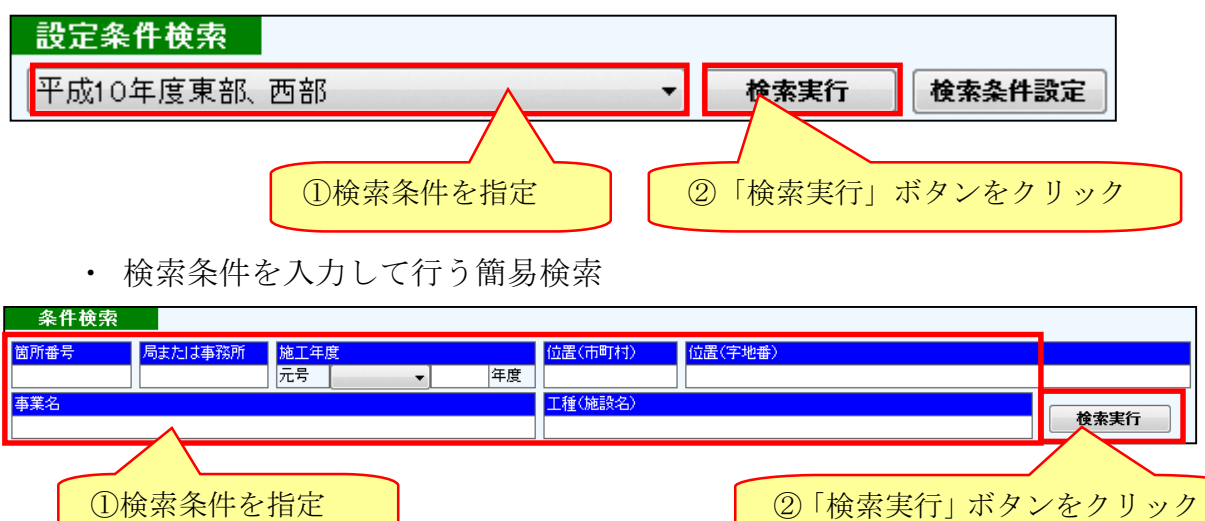

#### 4.施設点検機能

- 4-1.施設点検記録情報の登録 施設点検記録情報の登録を行います。
- 1) 施設点検記録を登録する治山台帳情報を表示します。

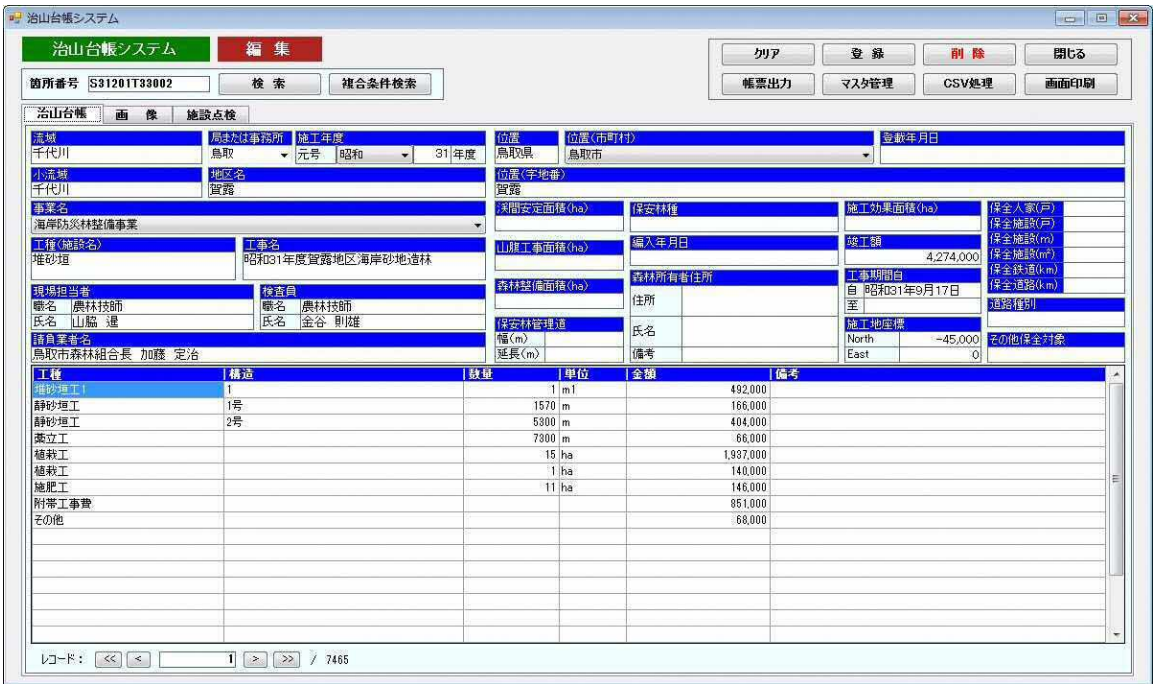

2)施設点検のタブをクリックします。

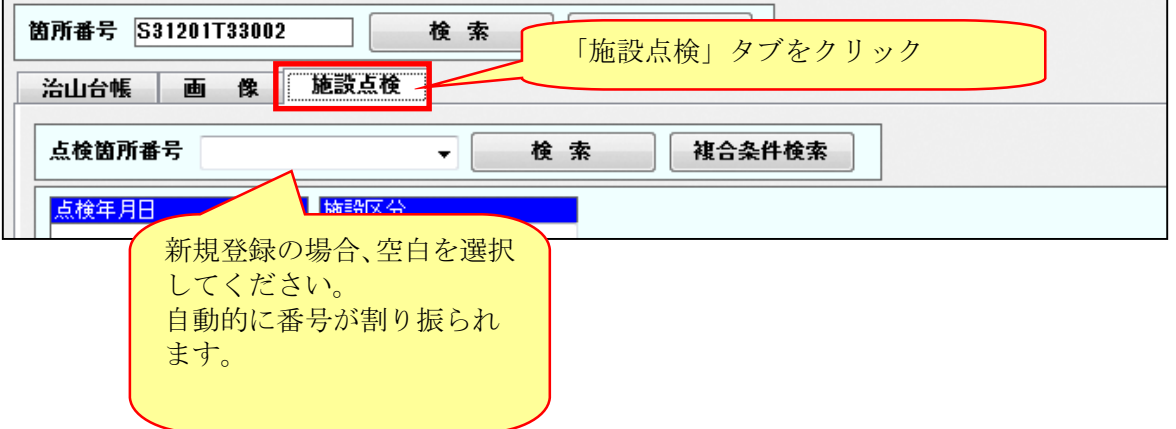

3) 各項目を入力します。

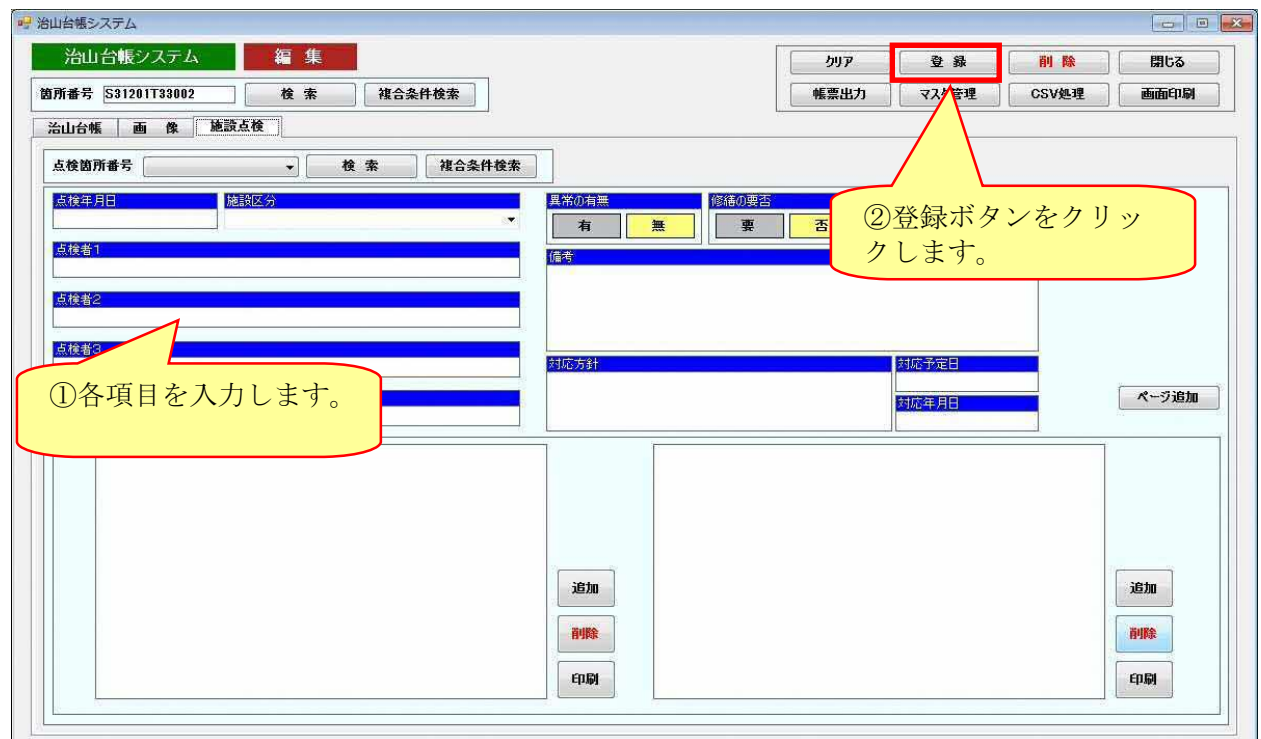

4) 登録確認メッセージに「はい」を選択します。

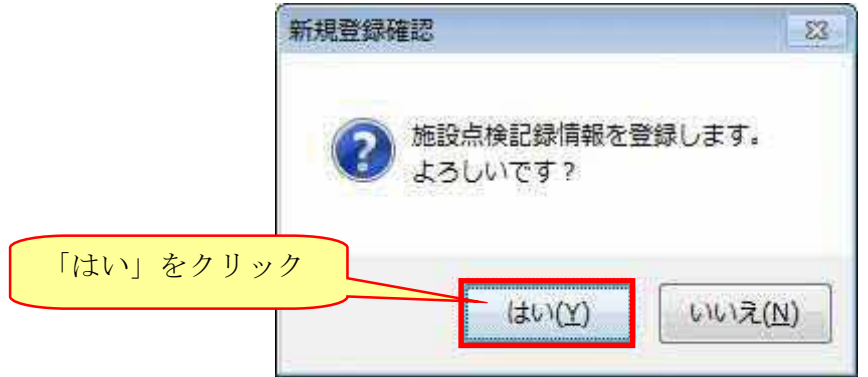

5) 登録完了メッセージが表示されます。

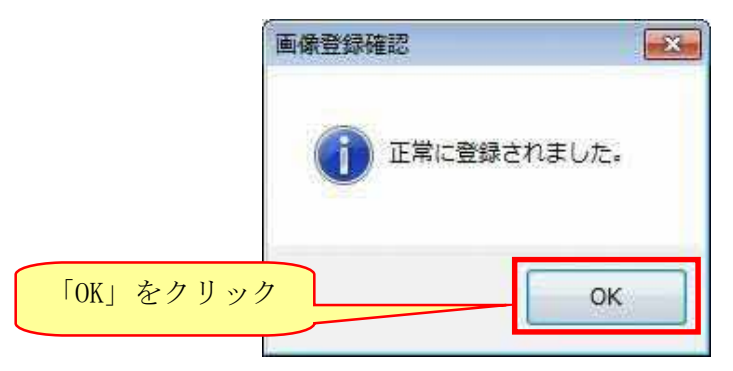

4-1-1.治山台帳情報の箇所番号命名規約

 治山台帳箇所番号+点検年度○○+年度内点検回数○ +画像種別○○+番号○○.jpg

点検年度 :元号 ○+年度○○で作成

画像種別 :TY=点検野鳥 J=写真

※○1つ1文字1バイト文字 数字とアルファベット

作成例

「H14402T0103 の平成 25 年度 3 回目点検の 2 枚目の写真」= 「H14402T0103H253J02.JPG」

#### 5.GIS との連動

山地災害危険地区情報システムより治山台帳システムを起動する方法を説明しま す。

山地災害危険地区情報システムより起動された治山台帳システムは、属性照会を 行った治山施行地の情報を表示した状態で起動されます。

5-1. 治山台帳システムの閲覧権限による起動 治山台帳システムを閲覧権限にて起動します。

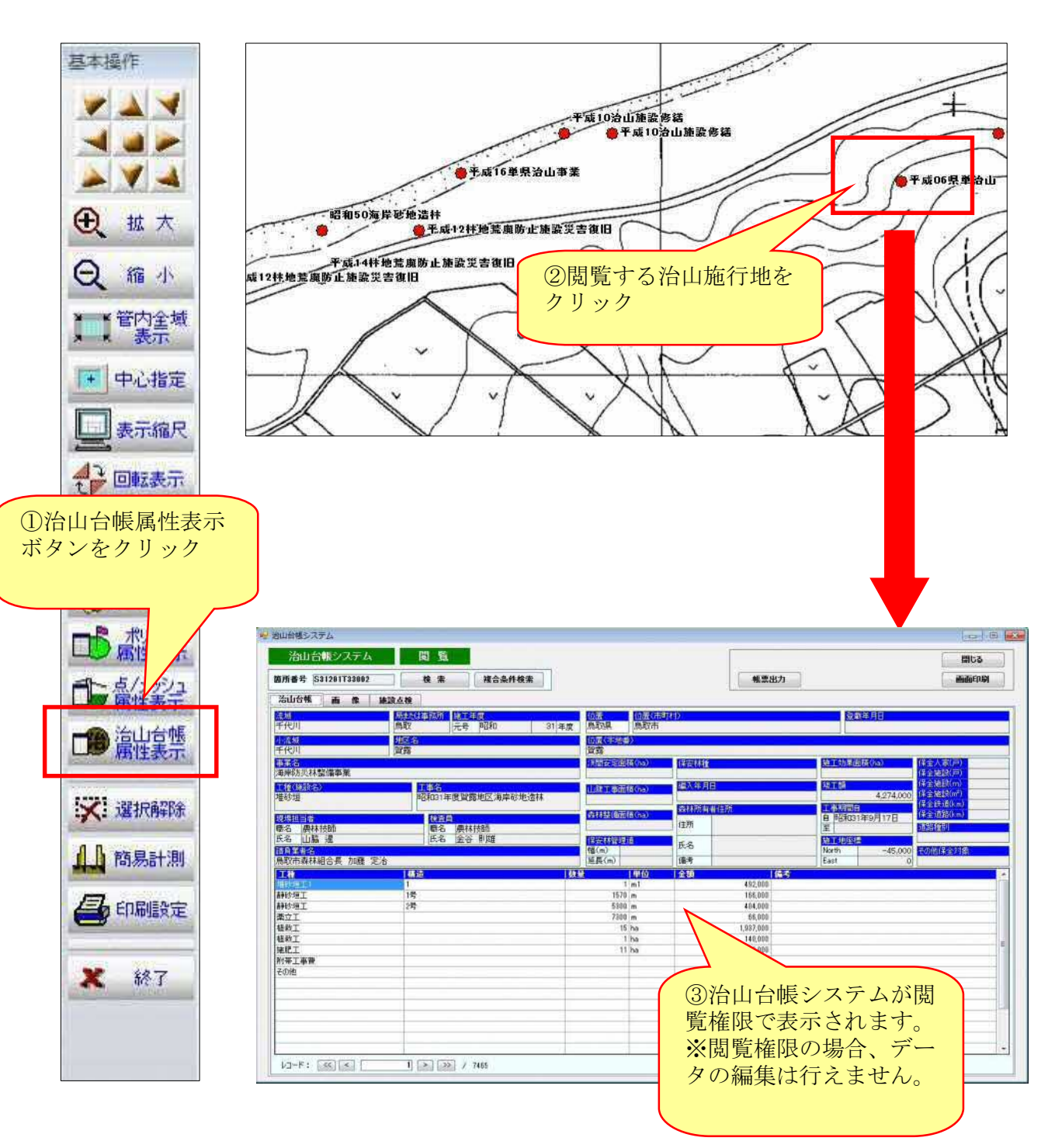

5-2. 治山台帳システムの編集権限による起動 治山台帳システムを編集権限にて起動します。

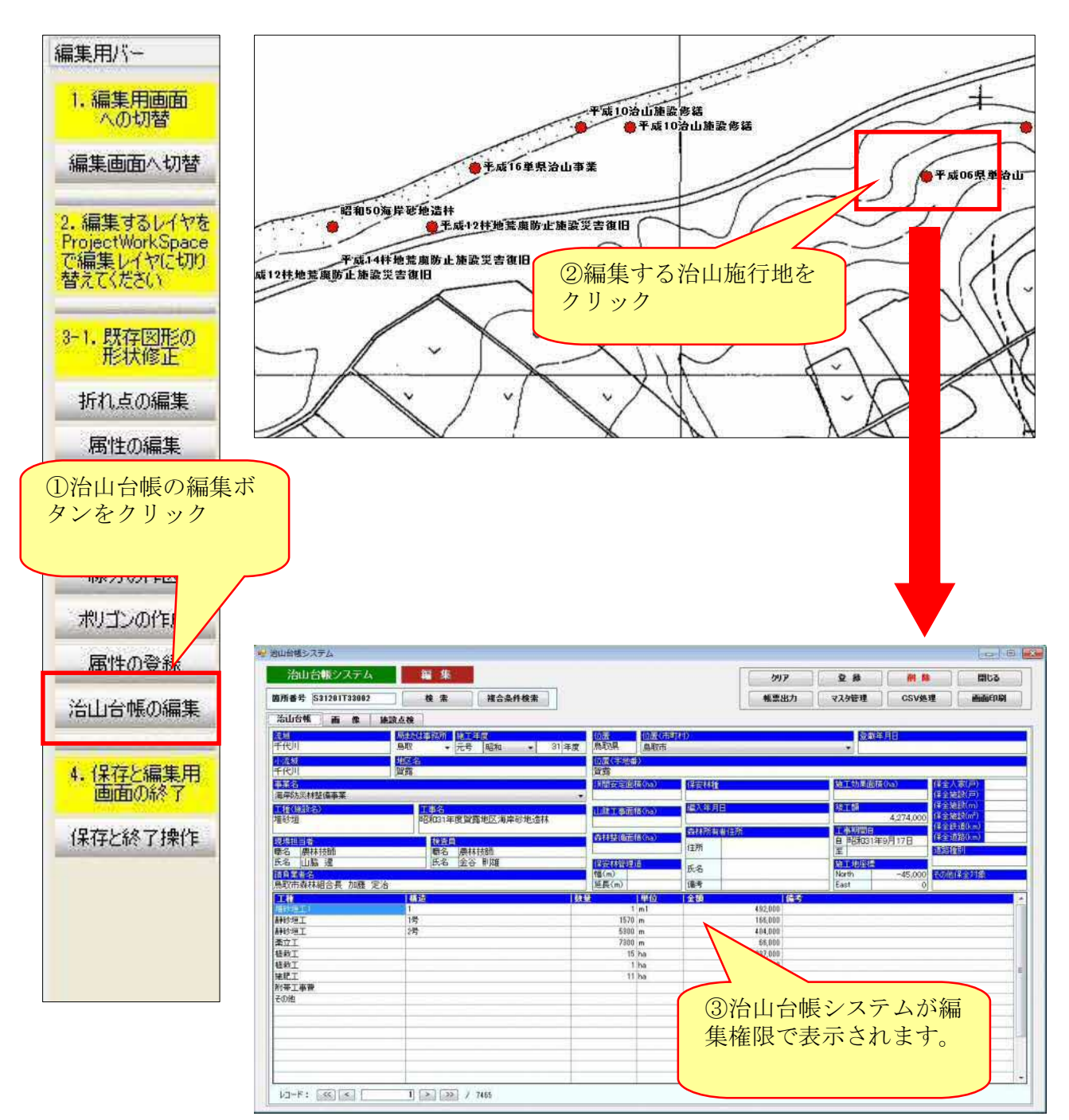

- 5-3.治山施行地の新規登録 治山施行地を新規登録します。 登録方法は、以下の2パターンあります。
	- 1.台帳情報を登録した後、作図・連動する方法
	- 2.作図を行った後、連動・台帳情報を登録する方法
- 5-3-1.台帳情報を登録した後、作図・連動する方法
	- 1) 治山台帳システムより、治山台帳情報の登録を行います。 ※「治山台帳情報の登録」は「3-1」を参照してください。

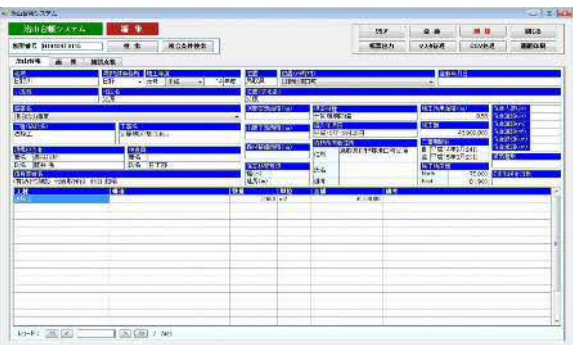

2) 山地災害危険地区情報システムを起動します。

デスクトップ上のショートカットより、山地災害危険地区情報システムの 編集版を起動します。

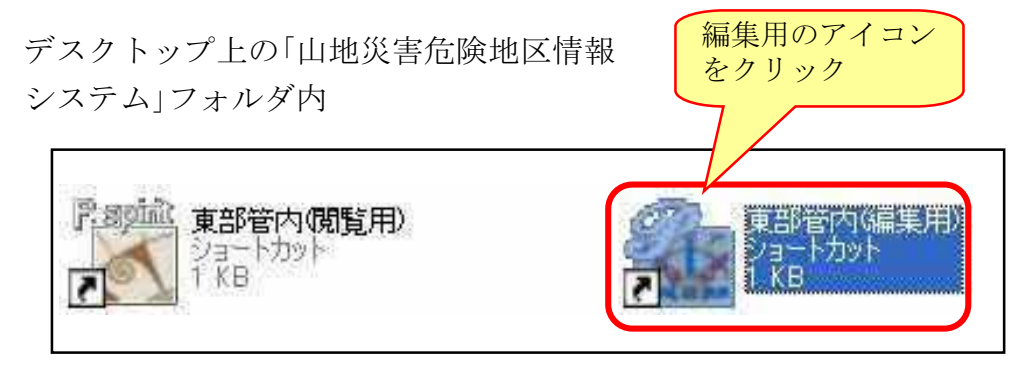

※説明図は、例として東部管内のショートカットを用いています。

3) 「ProjectWorkSpace」を開き、治山施工地レイヤを右クリックして 「前景(編集可)レイヤ」に指定します。

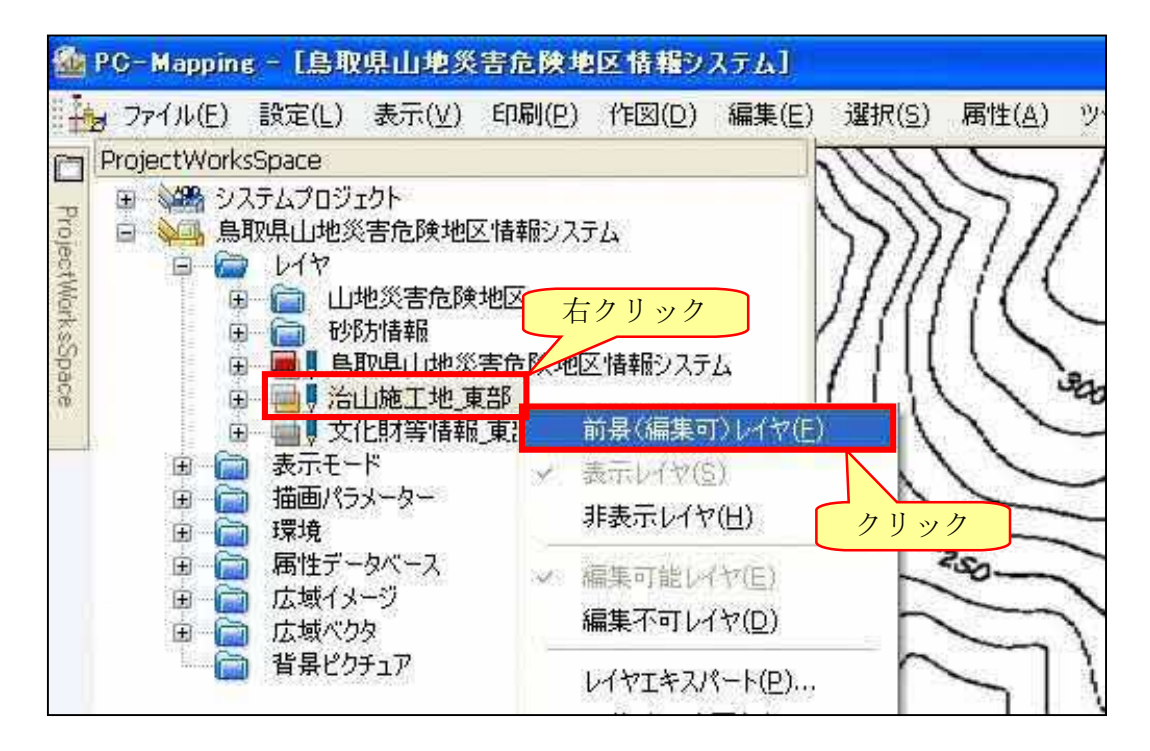

4) メインメニューバーより「作図」→「ポイント処理」を選択します。

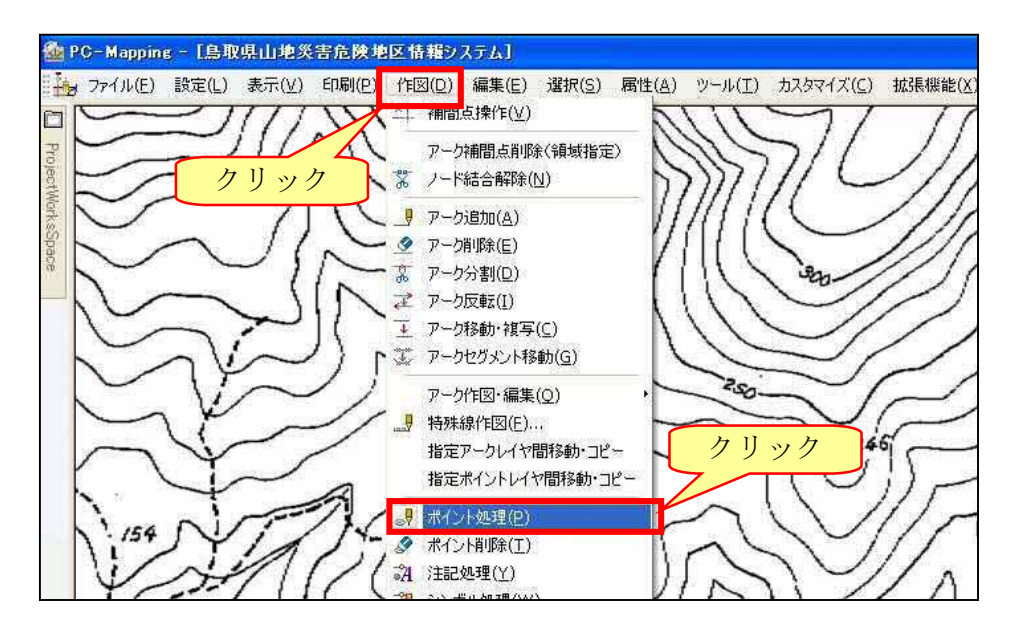

5) 「作図属性設定」パネルが表示されるので、治山台帳に入力した情報にあわせて、 コードを入力します。

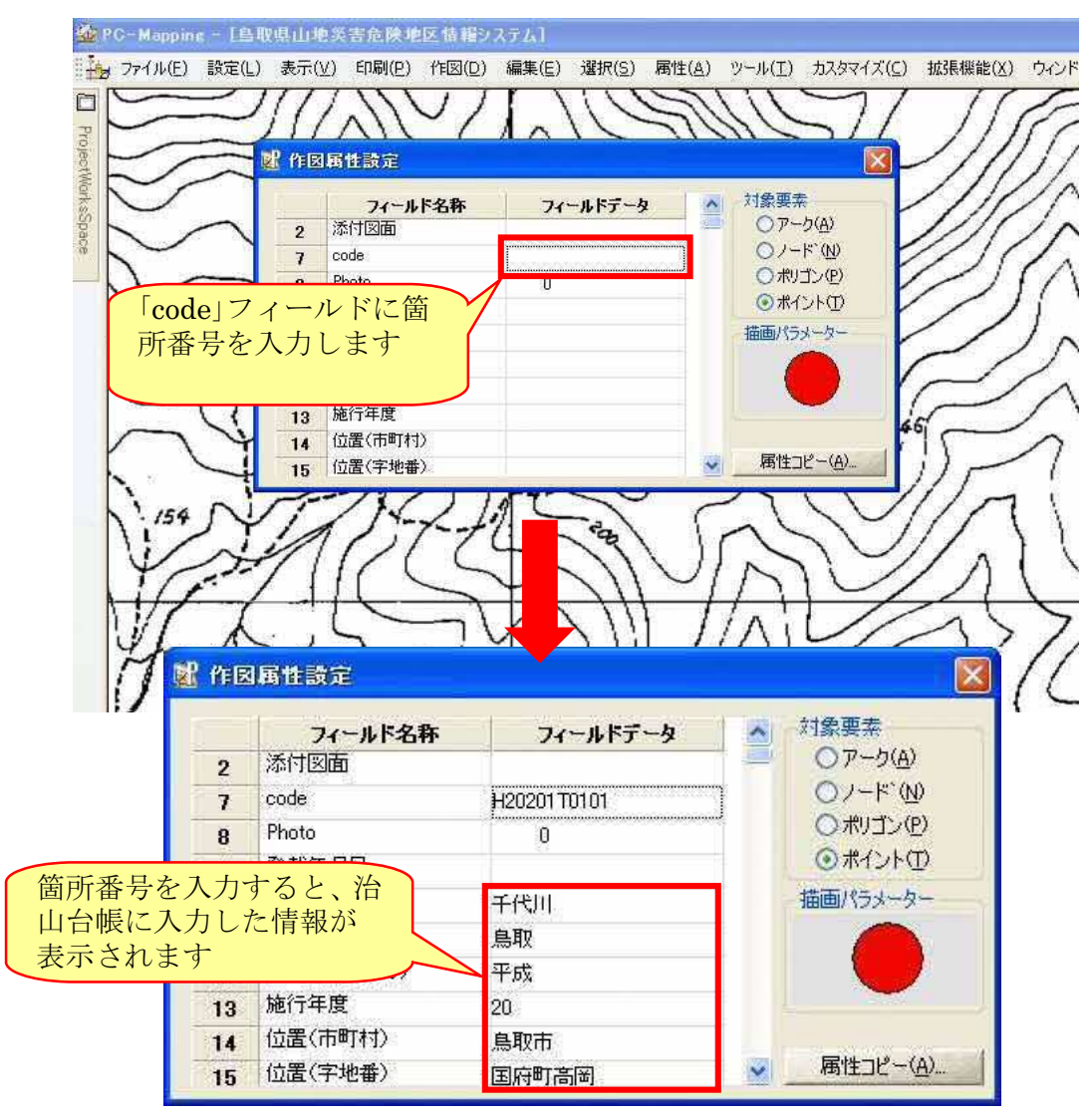

6) 治山施工地の位置(ベクトルデータ)を新規登録します。 治山施工地を登録したい箇所にマウスポインタをあわせて、 マウス中ボタンをクリックします。

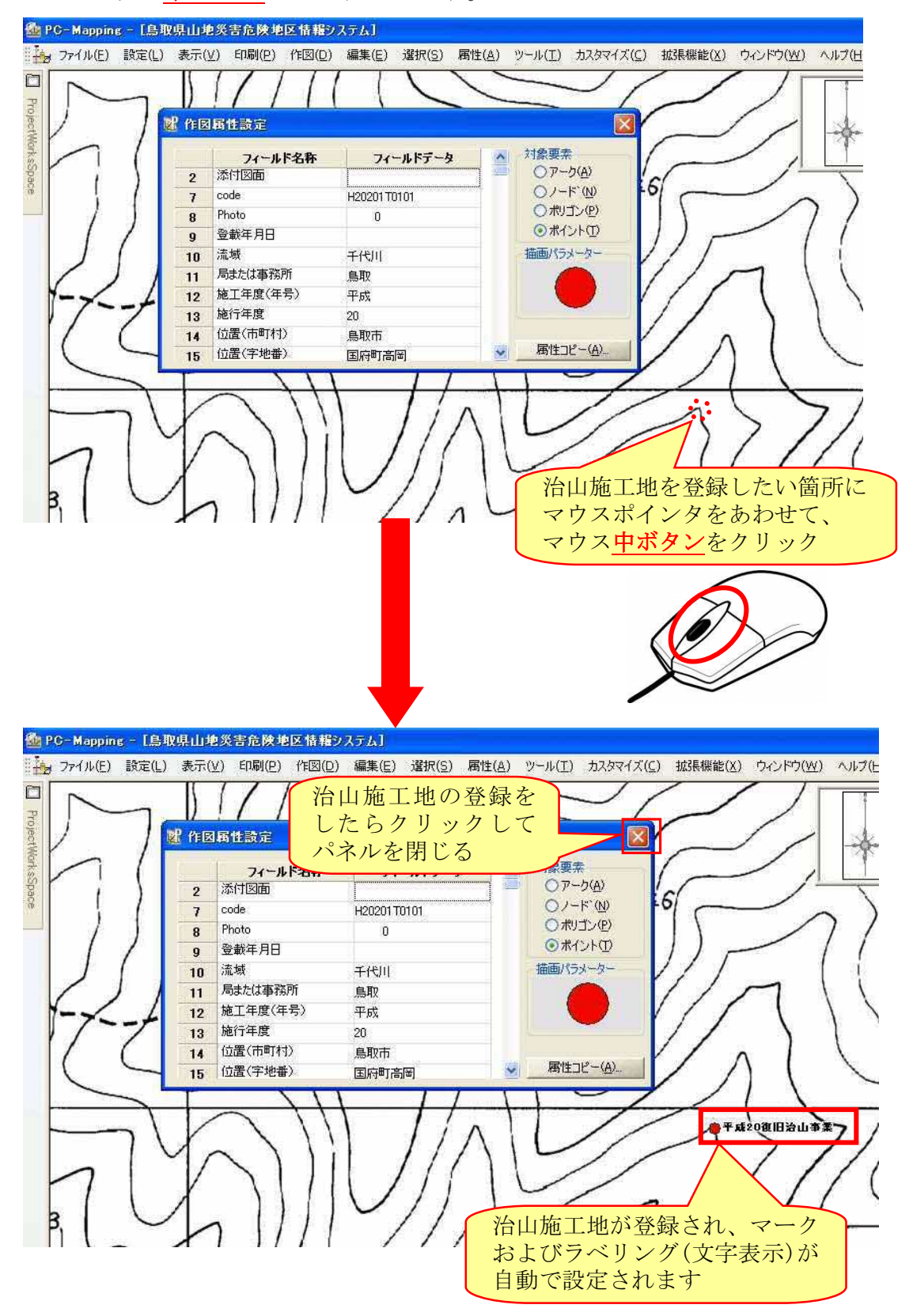

7) システムを初期状態に戻し、保存して終了します。

※この操作は、他の修正や情報の閲覧が終わってから実行してください。

「ProjectWorkSpace」を開き、鳥取県山地災害危険地区情報システムを 右クリックして「前景(編集可)レイヤ」に指定します。

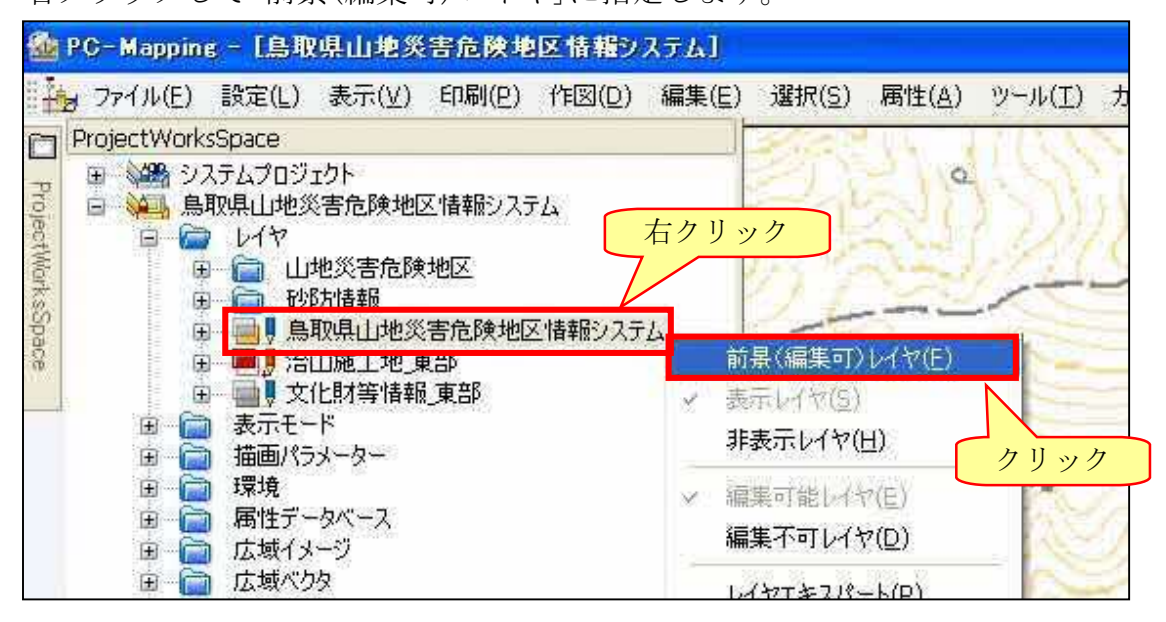

管内全域を表示した状態で保存操作を行うため、「管内全域表示」ボタンを クリックします。

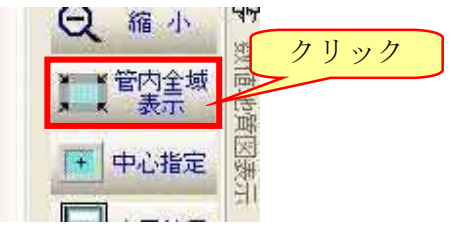

修正内容を保存してシステムを終了するため、「終了」ボタン→ 「保存して終了」ボタンをクリックします。

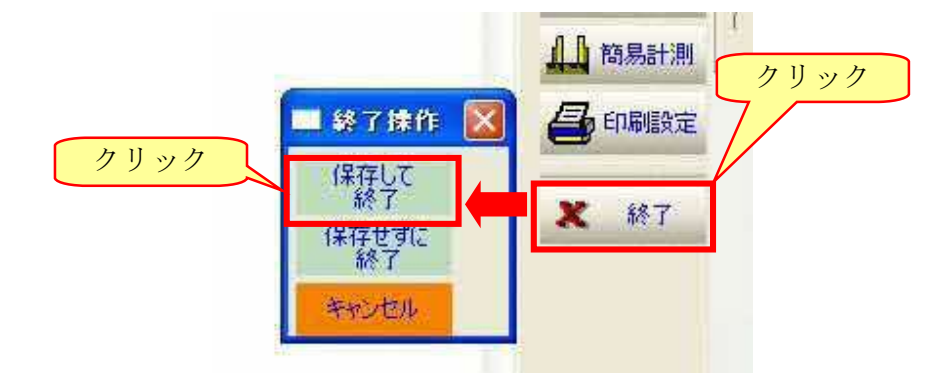

以上までの操作で、治山施工地と治山台帳の新規追加は完了です。

5-3-2.作図を行った後、連動・台帳情報を登録する方法

山地災害危険地区情報システムよりポイントの作図を行います。 そのポイントに対して、編集権限による属性照会を行うことで新規登録が可能で す。

1) 山地災害危険地区情報システムを起動します。

デスクトップ上のショートカットより、山地災害危険地区情報システムの 編集版を起動します。

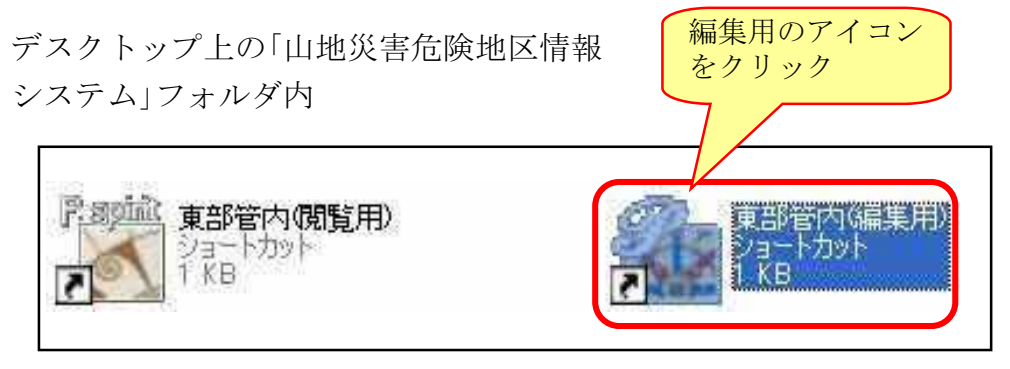

※説明図は、例として東部管内のショートカットを用いています。

2) 「ProjectWorkSpace」を開き、治山施工地レイヤを右クリックして 「前景(編集可)レイヤ」に指定します。

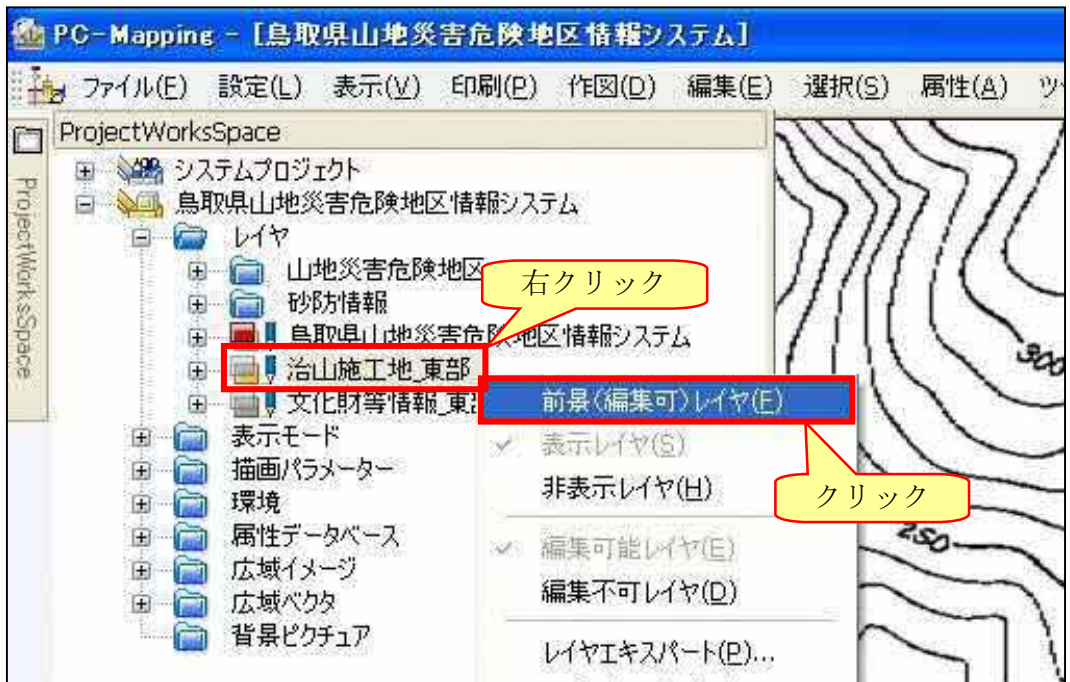

3) メインメニューバーより「作図」→「ポイント処理」を選択します。

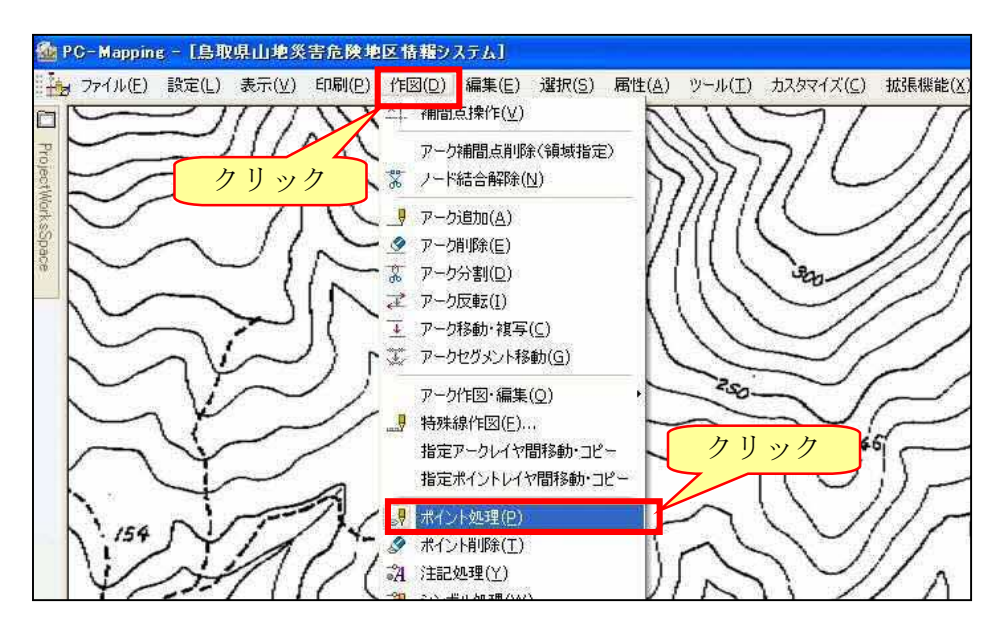

4)「作図属性設定」パネルが表示されるので、新規に登録する箇所番号を入力し ます。

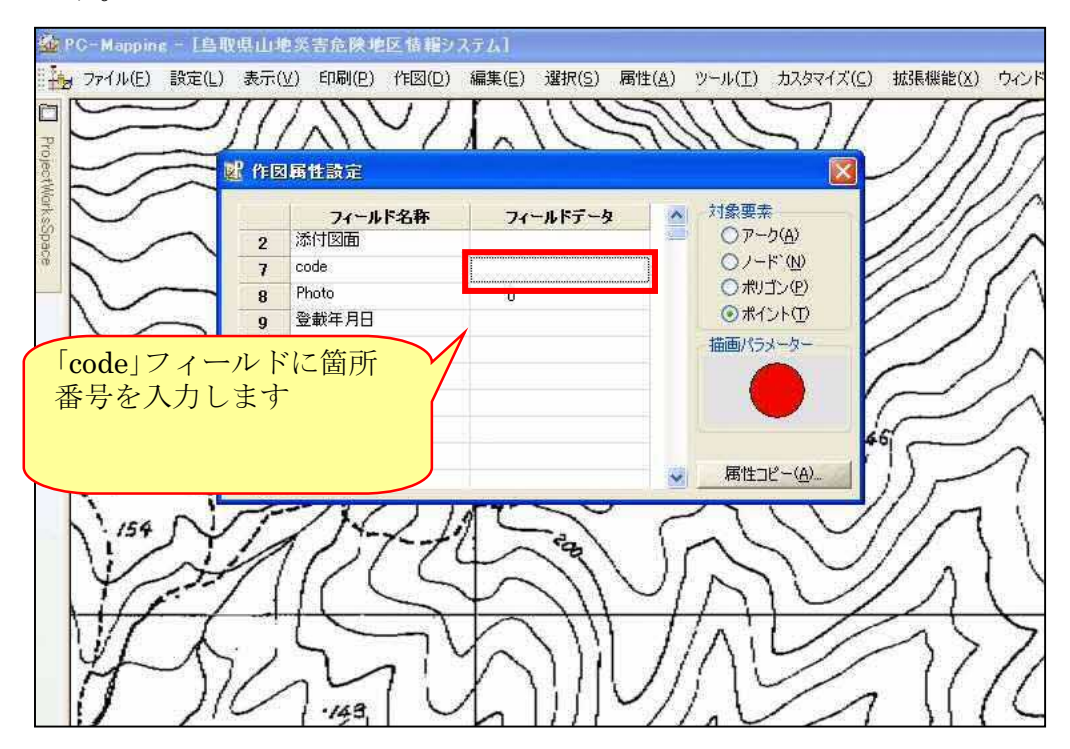

5) 治山施工地の位置(ベクトルデータ)を新規登録します。 治山施工地を登録したい箇所にマウスポインタをあわせて、 マウス中ボタンをクリックします。

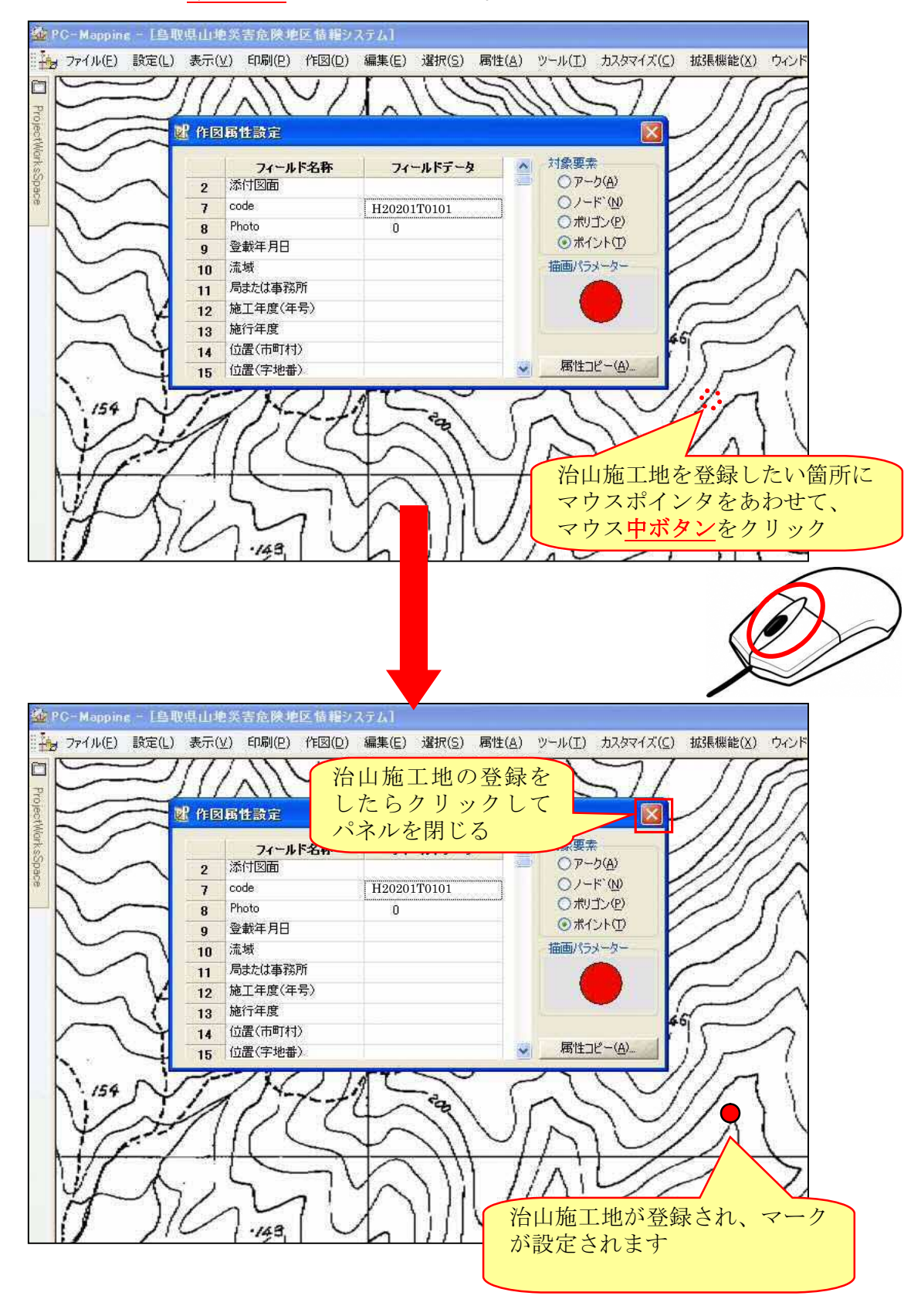

- 6)作図したポイントを「治山台帳の編集」による属性照会をすることで、治山 台帳情報を入力することができます。
	- ※「治山台帳の編集」による属性照会は「5-2」を参照してください。

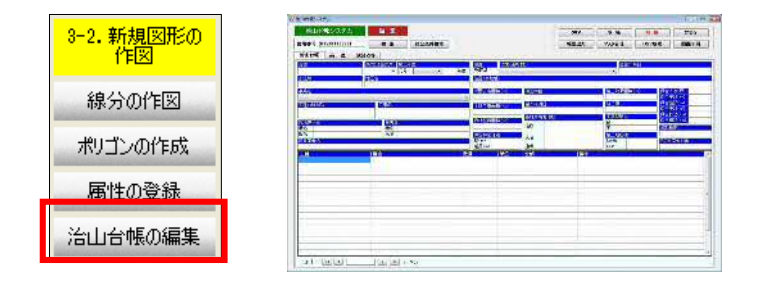

7) システムを初期状態に戻し、保存して終了します。 ※この操作は、他の修正や情報の閲覧が終わってから実行してください。

「ProjectWorkSpace」を開き、鳥取県山地災害危険地区情報システムを 右クリックして「前景(編集可)レイヤ」に指定します。

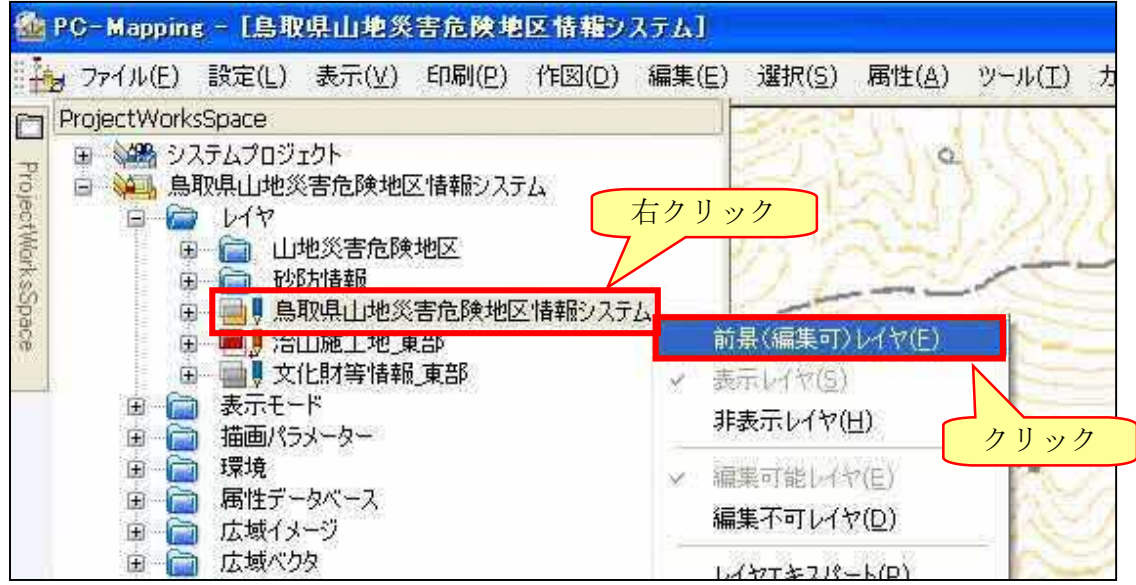

管内全域を表示した状態で保存操作を行うため、「管内全域表示」ボタンを クリックします。

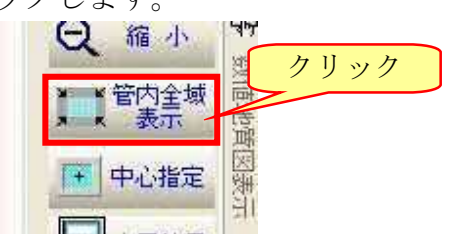

修正内容を保存してシステムを終了するため、「終了」ボタン→ 「保存して終了」ボタンをクリックします。

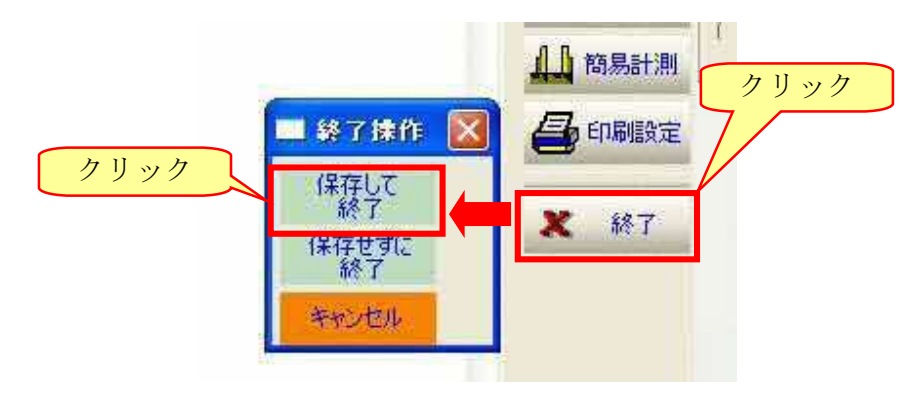

以上までの操作で、治山施工地と治山台帳の新規追加は完了です。